令和4年4月11日

1年保護者 様

 名古屋市立白沢小学校長 髙 津 裕 彦

## Microsoft Teams接続テストについて

日頃は本校の教育活動に対しまして、ご理解・ご協力いただきありがとうございます。 さて、学習者用タブレット端末の動作確認後、4月15日 (金)に、Microsoft Teams (マイクロソフト チームズ=オンライン会議ができるソフト)の学級のグループに、それ ぞれご家庭から参加できるかを確認します。

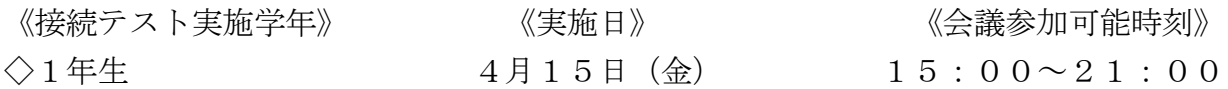

※ 6時間ずっと参加するということではありません。確認でき次第、退出していただいて 結構です。 \_\_\_\_\_\_\_\_\_\_\_\_\_\_\_\_\_\_\_\_\_\_\_\_\_\_\_\_\_\_

【確認の手順】

- ① タブレットの電源を入れる。パスワードは「8080」
- ② 「Microsoft Teams」を起動する。
- ③ 「Microsoft Teams」にサインインし、会議に参加する。
- ④ 《学校からのメッセージ》を確認後、退出する。

⑤ タブレットの電源を切る。

- (1) 別紙「Microsoft Teamsの使い方」の案内に従い、学級のチーム会議に参加できるか を確認してください。
- (2) 会議参加の確認ができましたら、下記の動作確認票にその旨を記入し、切り取り線で 切り離して、4月18日(月)に学校へご提出ください。

............... き り と り

Microsoft Teams 動作確認票

どちらかに○を付けて、ご提出ください。

## 学級のチーム会議に 参加できた ・ 参加できなかった 年 組 番 児童氏名

連絡欄

## 1 起 動

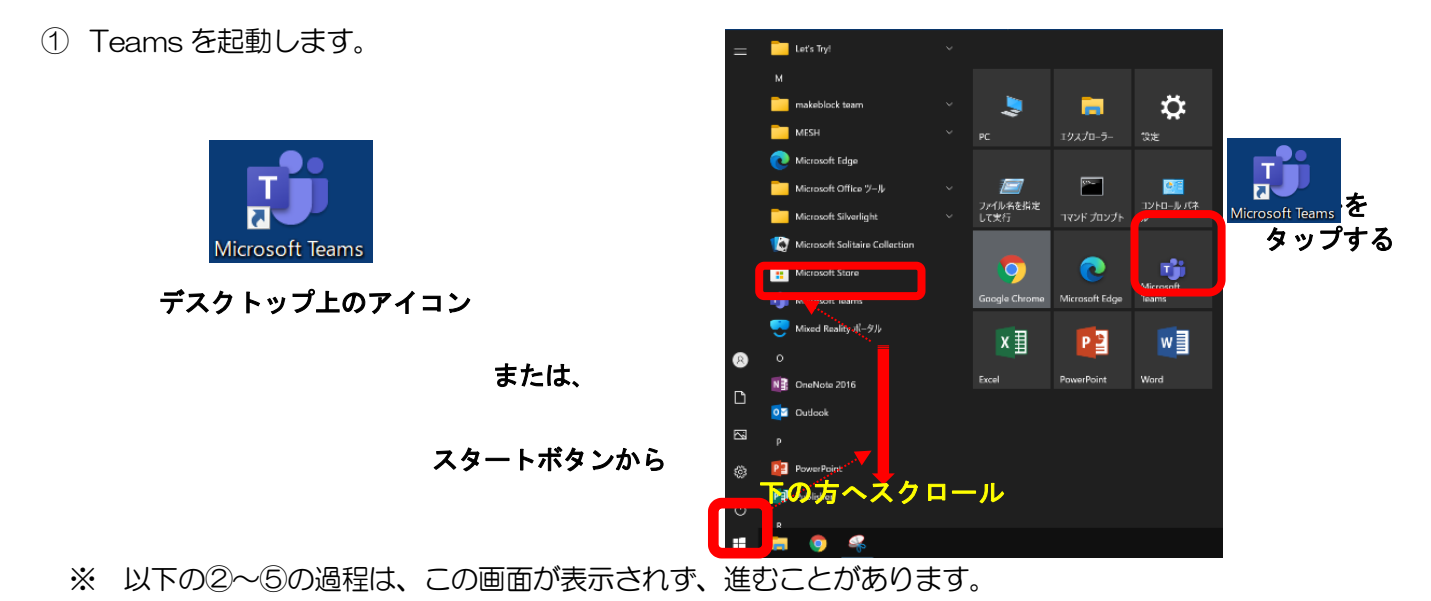

② 起動すると、右のような画面が表示されます。 学校から貸与されている ID(例:20s\*\*\*\*\*\*@giga.nagoya-c.ed.jp)を 入力し、[サインイン]をタップします。

③ 「パスワードの入力」の画面では、 パスワード(例:k@\*\*\*\*\*\*)を入力し、 [サインイン]をタップします。

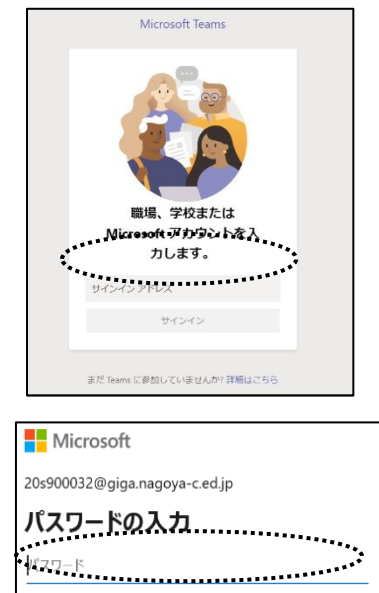

パスワードを忘れた場合 別のアカウントでサインインする

④ 「組織がデバイスを登録できるようにする」のチェックを外し、 「いいえ、このアプリにのみサインインします」をクリックします。

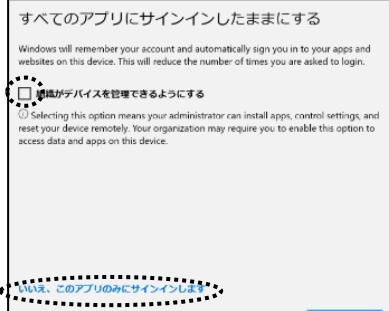

⑤ 起動すると、このような画面になります。

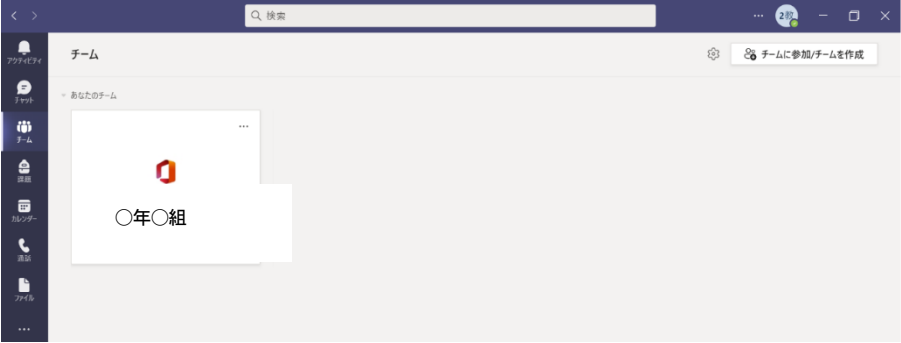

※ 白沢小学校の場合は、「R3 白沢小 〇一〇」(例 R3 白沢小 1-1) というようなチームが表示されます。

## 2 オンライン会議に参加する

テスト配信

画

① 画面左のメニューの「チーム」をタップします。

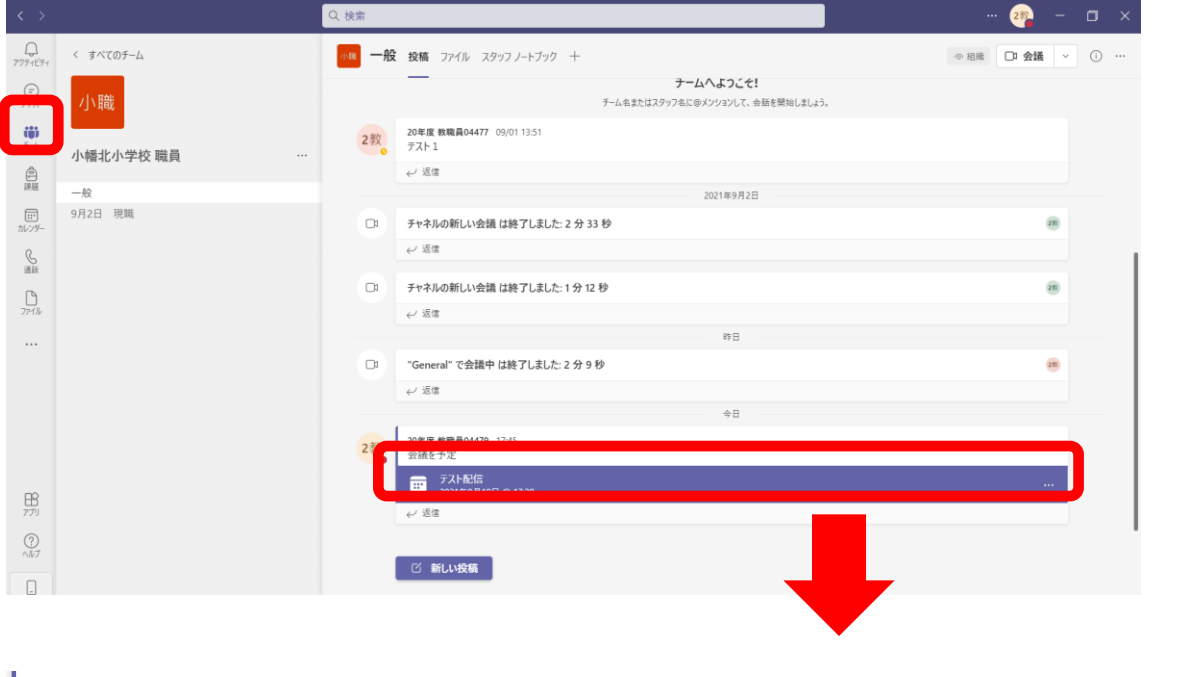

青くなっている部分(テスト配信と記載されています)をタップします。

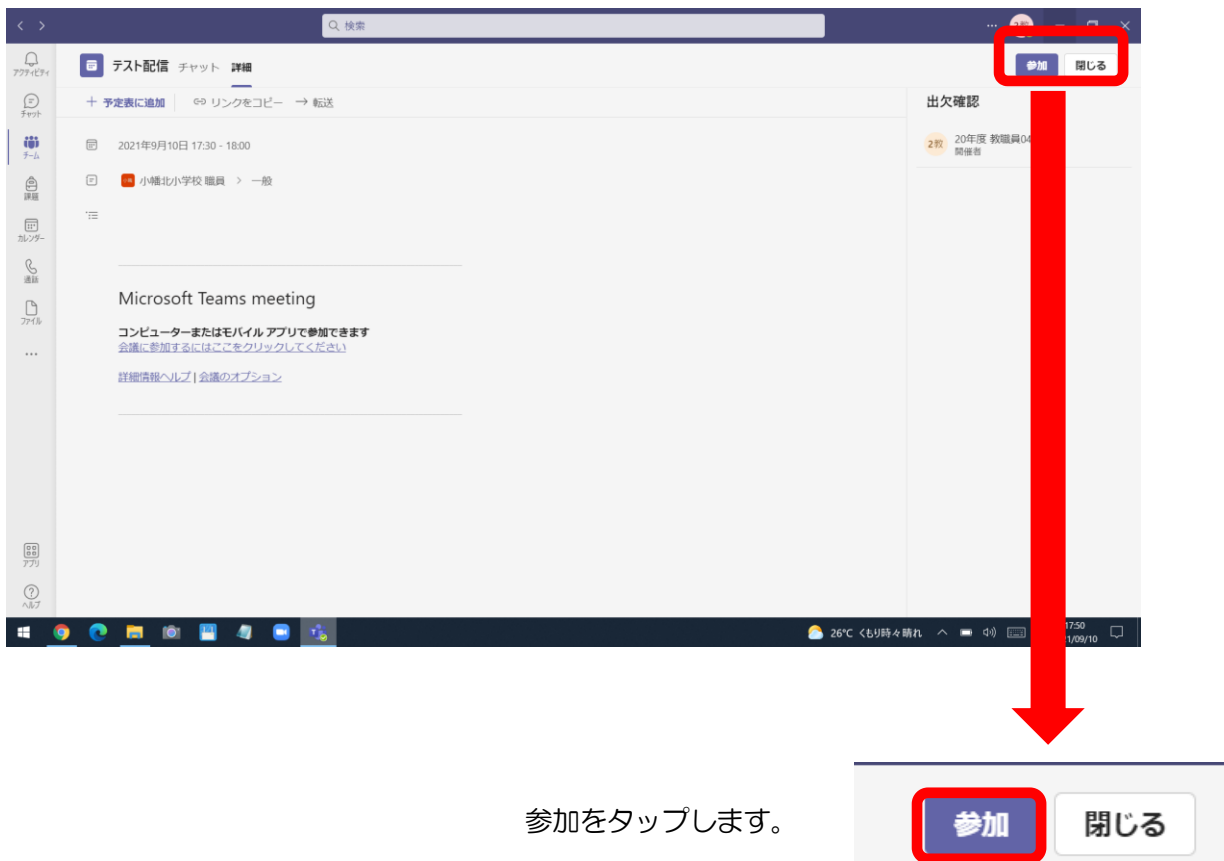

③ 以下の設定をして「今すぐ参加」をタップして会議を開始・参加します。

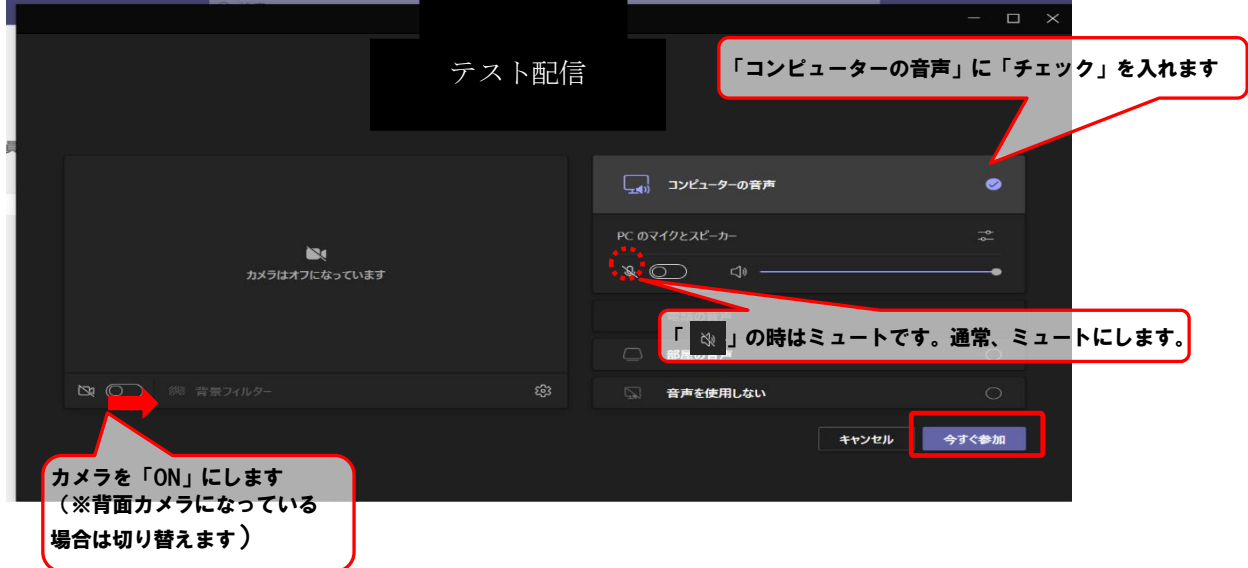

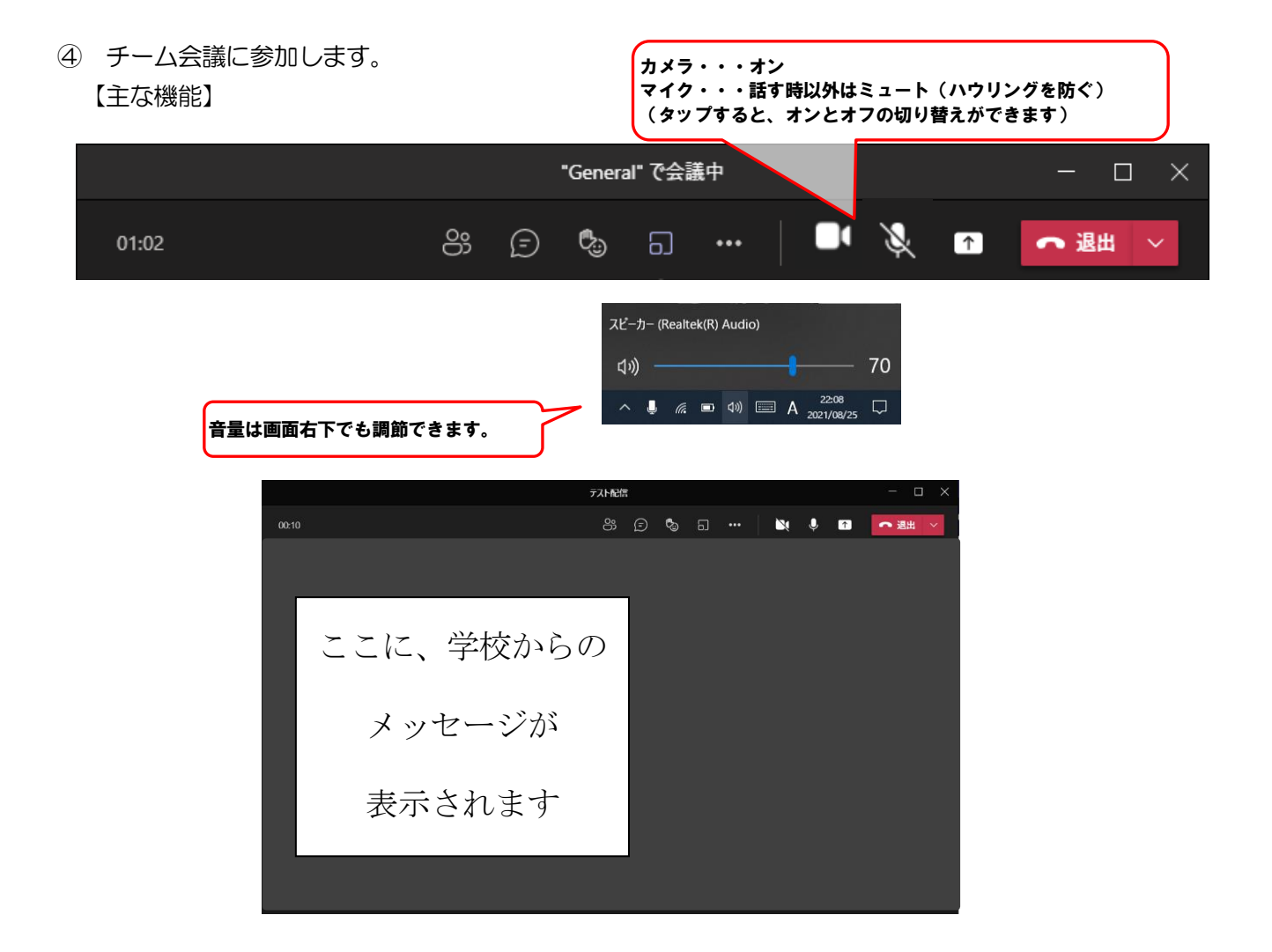

⑤ チーム会議から退出します。

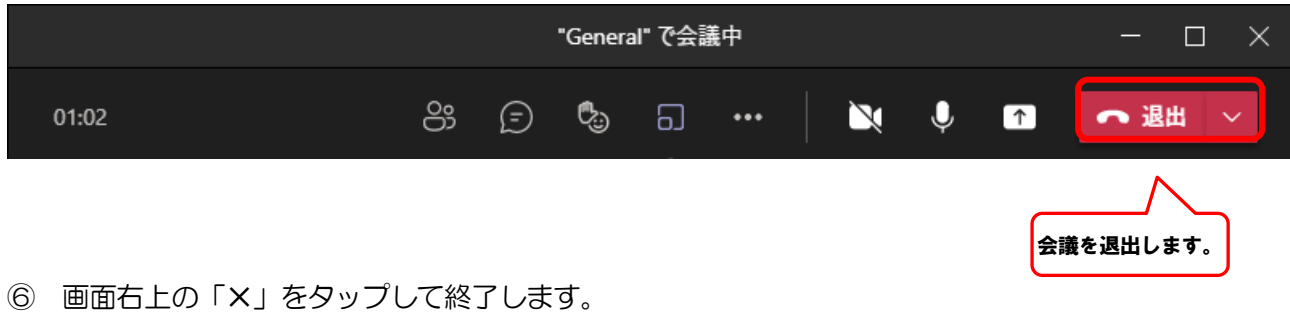

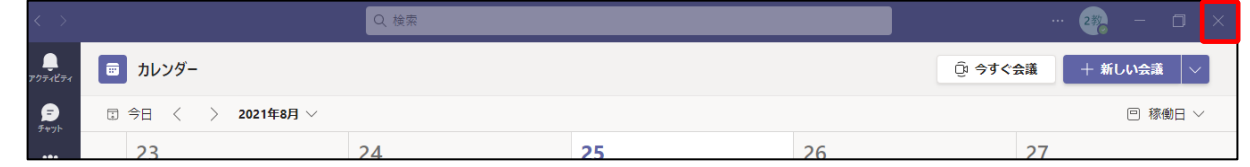

以上で、動作確認は終了です。「Microsoft Teams 動作確認票」を記入してご提出ください。